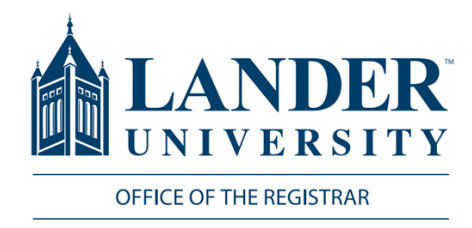

# **Degree Evaluations**

When running a degree evaluation, you must follow the steps below. You risk misadvisement if you access the degree evaluation in a way that differs from the steps below. These steps should be followed every time a degree evaluation is needed.

## Logging into MyLander

- 1. Point your browser to http://mylander.lander.edu or click on the MyLander link on the Lander home page.
- 2. Enter your Lander username (e-mail prefix) and password. (Use the same username and password that you log onto your computer with.)

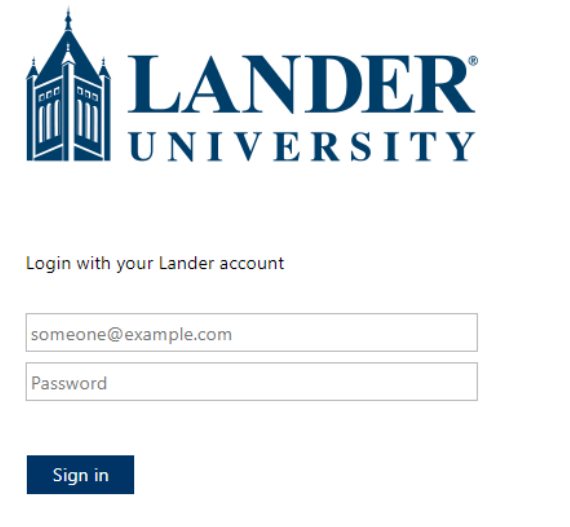

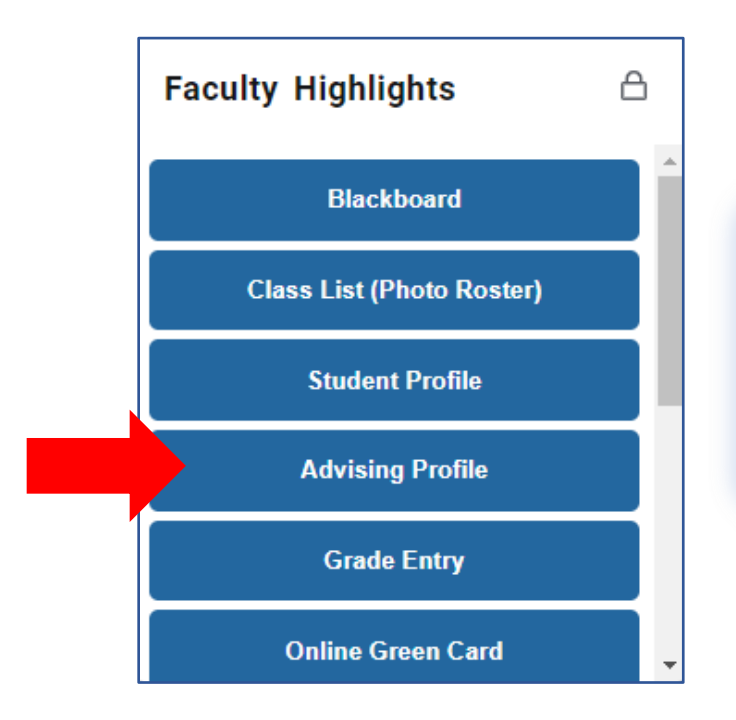

### Faculty Highlights

On the MyLander homepage, there will be a Faculty Highlights card. Click on the Advising Profile tab of this card.

Azure Multi-Factor Authentication

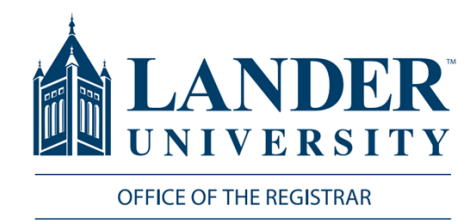

#### **Advisee Search**

You can search for students by Student ID, Student Email, or Student Name. After you have found the student you are searching for, click view profile. To see all your advisees, click the blue "View My Advisee Listing" hyperlink. After you click View Profile, you will be directed to the Student Profile.

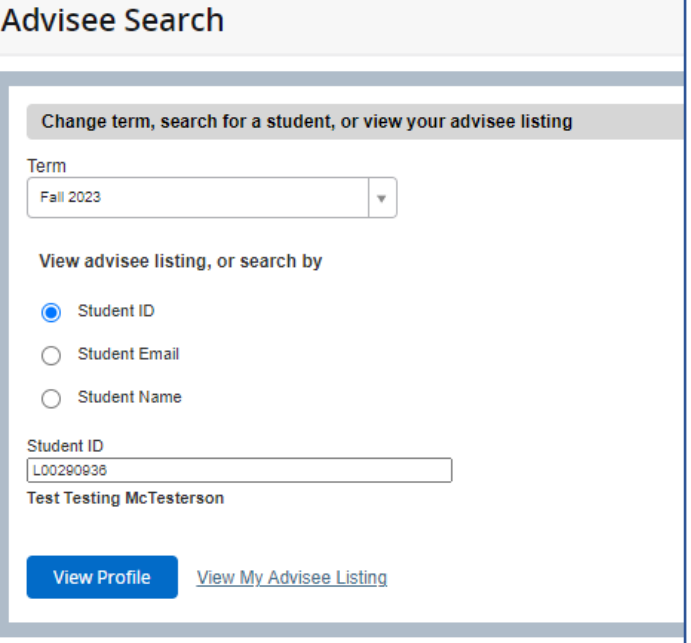

#### **Curriculum and Courses**

**Prior Education and Testing** 

**Additional Links** 

**Academic Transcript** 

**Student Schedule** 

**Registration Overrides** 

**Application to Graduate** 

**Week at a Glance** 

**Registration and Planning \*Updated** Version\*

**View Grades** 

**FALS Attended** 

**Degree Evaluation** 

#### **Student Profile**

When you have reached the student profile, click the Degree Evaluation link at the bottom left side of the screen. This will take you to the student's degree evaluation.